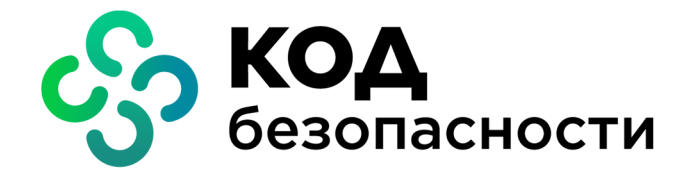

Аппаратно-программный комплекс шифрования

**Континент Версия 3.9**

# **Инструкция**

Управление коннектором "Континент-Skybox"

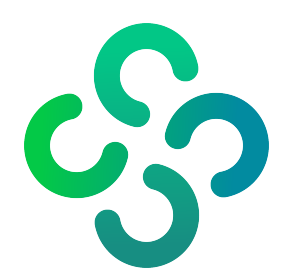

#### **© Компания "Код Безопасности", 2021. Все права защищены.**

Все авторские права на эксплуатационную документацию защищены.

Этот документ входит в комплект поставки изделия. На него распространяются все условия лицензионного соглашения. Без специального письменного разрешения компании "Код Безопасности" этот документ или его часть в печатном или электронном виде не могут быть подвергнуты копированию и передаче третьим лицам с коммерческой целью.

Информация, содержащаяся в этом документе, может быть изменена разработчиком без специального уведомления, что не является нарушением обязательств по отношению к пользователю со стороны компании "Код Безопасности".

> Почтовый адрес: **115127, Россия, Москва, а/я 66 ООО "Код Безопасности"** Телефон: **8 495 982-30-20** E-mail: **info@securitycode.ru** Web: **https://www.securitycode.ru**

# **Оглавление**

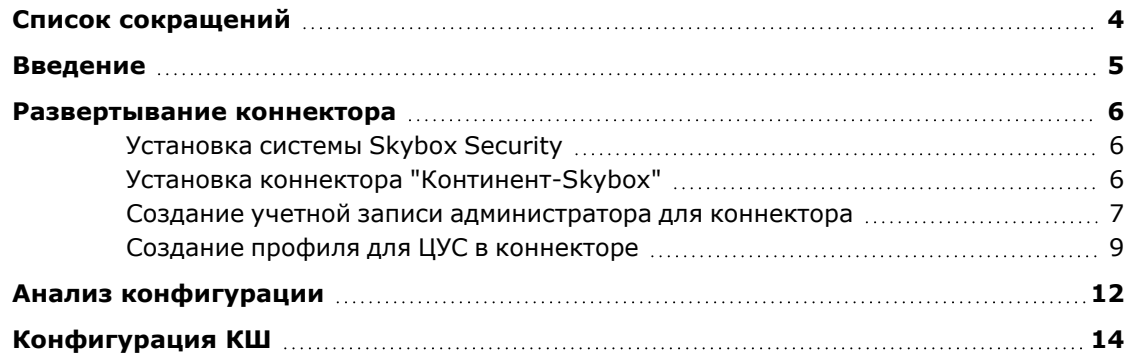

# <span id="page-3-0"></span>**Список сокращений**

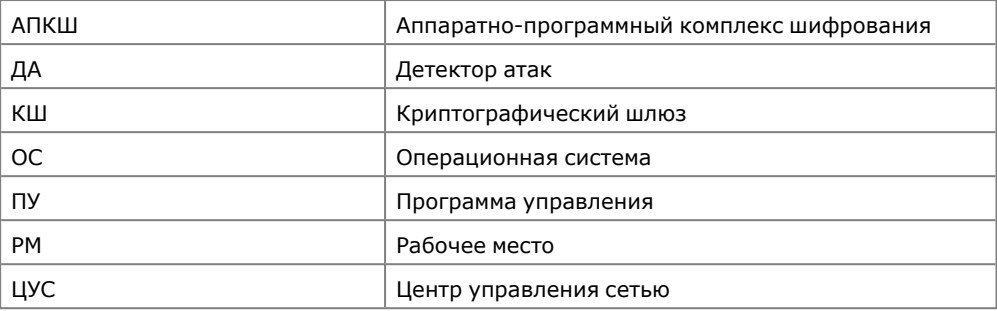

## <span id="page-4-0"></span>**Введение**

Программный модуль "Коннектор "Континент- Skybox" (далее — коннектор) предназначен для выгрузки конфигурации криптографических шлюзов АПКШ "Континент" (далее — комплекс), формирования iXML-файла и его отправки на сервер Skybox Security для анализа.

**Примечание.** Коннектор совместим со Skybox Security версий 10 и 11.

Выгрузка и отправка конфигурации осуществляется в соответствии с заданным расписанием или по команде администратора.

## <span id="page-5-0"></span>**Развертывание коннектора**

Возможны следующие варианты размещения коннектора в составе комплекса:

- коннектор и ПУ ЦУС функционируют на одном компьютере (РМ администратора);
- коннектор функционирует на отдельном компьютере.

Компьютер, на который устанавливается коннектор, должен соответствовать требованиям, приведенным в таблице ниже:

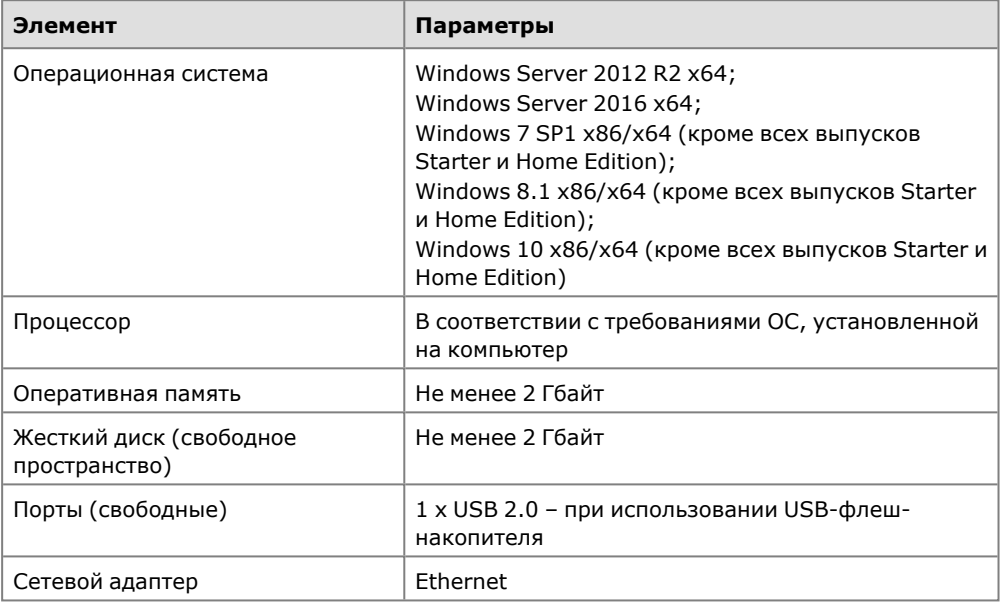

Развертывание коннектора состоит из следующих этапов:

- **1.** Установка системы Skybox Security и коннектора "Континент-Skybox".
- **2.** Создание в ЦУС учетной записи администратора с ролью аудитора для коннектора.
- **3.** Создание в коннекторе профилей для ЦУС комплекса.

### <span id="page-5-1"></span>**Установка системы Skybox Security**

Описание процесса установки системы Skybox Security приводится в руководстве по установке Skybox Security на сайте <https://downloads.skyboxsecurity.com/>.

## <span id="page-5-2"></span>**Установка коннектора "Континент-Skybox"**

#### **Для установки коннектора "Континент-Skybox":**

- **1.** Запустите файл setup.exe из состава дистрибутива.
- **2.** Установите коннектор, следуя указаниям в мастере установки.
	- По окончании установки в списке "Программы" главного меню Windows и на рабочем столе компьютера появится ярлык коннектора:

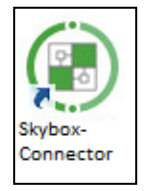

- **3.** Запустите коннектор от имени администратора.
- **4.** При первом запуске выполните процедуру накопления энтропии для работы датчика случайных чисел согласно появившейся на экране инструкции.

**5.** Следуя инструкции, нажимайте на мишень, перемещающуюся по экрану, до завершения процесса накопления энтропии.

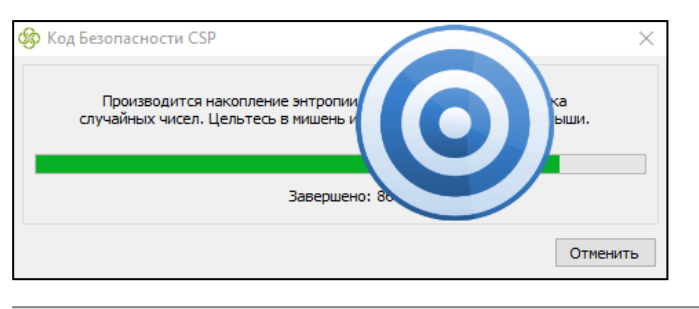

**Внимание!** Непопадание в мишень может привести к понижению уровня накопленной энтропии и необходимости повторного выполнения данной операции.

После завершения операции накопления энтропии на экране появится окно коннектора.

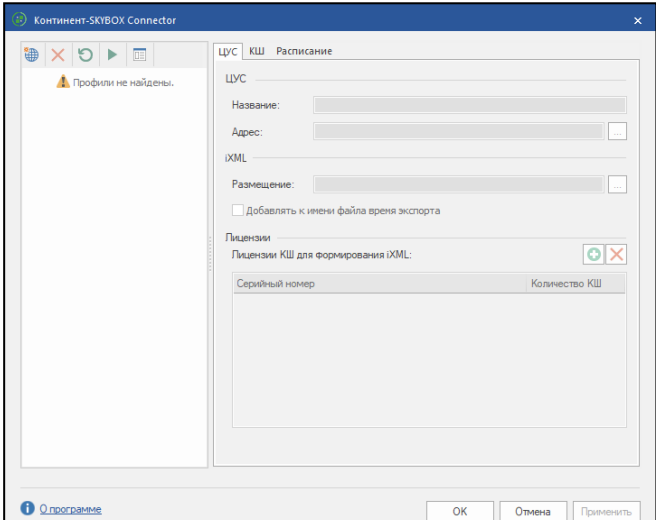

### <span id="page-6-0"></span>**Создание учетной записи администратора для коннектора**

Для корректной работы коннектора необходимо создать в ПУ ЦУС учетную запись для ЦУС.

#### **Для создания новой учентой записи:**

**1.** В ПУ ЦУС в контекстном меню объекта "Центр управления сетью | Администраторы" выберите пункт "Создать администратора…".

На экране появится окно создания администратора.

- **2.** Установите значения для следующих параметров:
	- Название укажите название учетной записи администратора;
	- Роль в раскрывающемся списке выберите значение "Аудитор";
	- Ключ администратора действителен до в календаре установите срок действия ключа администратора.

**Примечание.** Учетные записи администраторов с другими ролями не могут использоваться для работы коннектора.

**3.** Нажмите кнопку "OK".

На экране появится окно ввода пароля.

**4.** Введите пароль для шифрования ключей и нажмите кнопку "OK".

На экране отобразится окно записи ключевого носителя.

**5.** Предъявите чистый носитель для записи ключа администратора.

**6.** В окне выбора носителя выберите носитель для записи ключа администратора и нажмите кнопку "ОК".

Окно создания пользователя закроется.

Далее на созданный носитель администратора коннектора необходимо записать параметры подключения к ЦУС. Для дозаписи используется программа создания ключевого носителя, входящая в состав ПУ ЦУС.

#### **Для записи параметров подключения к ЦУС на носитель:**

- **1.** Подключите ключевой носитель (если он не был подключен ранее).
- **2.** В списке объектов ПУ ЦУС выберите пункт "Центр управления сетью".
- **3.** В панели инструментов выберите пункт "Ключевой носитель".

На экране появится окно программы создания ключевого носителя.

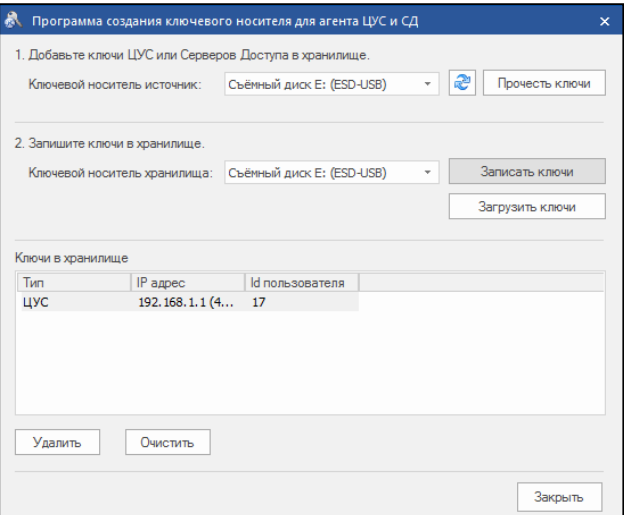

**4.** В раскрывающемся списке "Ключевой носитель источник" выберите ключевой носитель администратора коннектора и нажмите кнопку "Прочесть ключи".

На экране появится окно с запросом дополнительной информации.

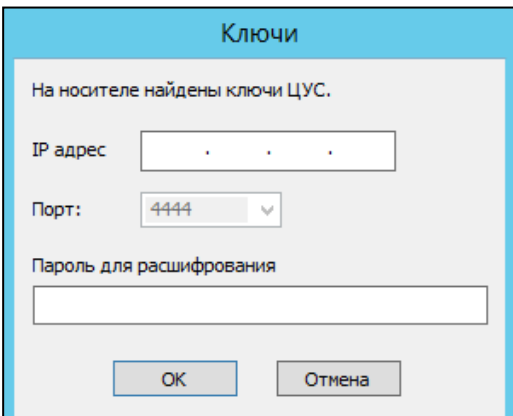

- **5.** Введите IP-адрес ЦУС и пароль администратора коннектора для расшифрования ключей.
- **6.** Нажмите кнопку "OK".
- **7.** В раскрывающемся списке "Ключевой носитель хранилища" выберите ключевой носитель администратора коннектора, на который будут записаны ключи, и нажмите кнопку "Записать ключи".

На экране появится окно с сообщением.

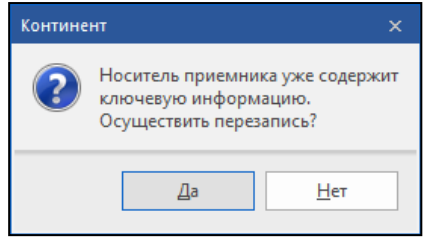

**8.** Нажмите кнопку "Да", чтобы перезаписать ключевую информацию.

После успешного завершения записи ключевой информации на носитель список администраторов на экране дополнится соответствующей записью.

## <span id="page-8-0"></span>**Создание профиля для ЦУС в коннекторе**

После установки коннектора и создания учетной записи администратора с ролью "Аудитор" необходимо создать профиль для ЦУС в коннекторе. Для каждого ЦУС в комплексе создается отдельный ключевой носитель и отдельный профиль.

**Примечание.** Для корректной работы коннектора необходим сетевой доступ коннектора к ЦУС и серверу Skybox Security (для экспорта iXML-файлов конфигураций).

#### **Для создания нового профиля для ЦУС:**

- **1.** Запустите коннектор от имени администратора.
- **2.** Подключите к компьютеру подготовленный ключевой носитель администратора коннектора.
- **3.** В левой части окна коннектора нажмите кнопку  $\boxed{\bigcirc}$ .

На экране отобразится окно выбора адреса ЦУС.

- **4.** Выберите из списка IP-адрес ЦУС и нажмите кнопку "OK".
- **5.** Выберите вкладку "ЦУС".

Значения параметров "Название" и "Адрес ЦУС" в группе "ЦУС" автоматически заполнятся значениями, полученными с ключевого носителя администратора коннектора.

- **6.** В поле "Размещение" укажите папку- хранилище (папку в памяти компьютера или папку в файловой системе Skybox Security), в которую будут сохраняться файлы конфигураций.
- **7.** В группе "Лицензии" нажмите кнопку **.**.

В списке "Лицензии КШ для формирования iXML" появится новая строка для ввода серийного номера лицензии.

**Внимание!** Проверка лицензии на валидность возможна только в случае успешного подключения коннектора к ЦУС.

**8.** Введите серийный номер лицензии и нажмите клавишу <Enter>.

**Примечание.** Демо-лицензия позволяет выгружать конфигурацию с КШ, подключенных к любому ЦУС. Для одного ЦУС, независимо от количества созданных для него профилей, можно зарегистрировать только одну демо-лицензию.

- **9.** Выберите вкладку "КШ" и нажмите кнопку **0**.
- **10.** Отметьте в списке КШ, конфигурации которых должны быть переданы в Skybox Security, и нажмите кнопку "ОК".

Выбранные КШ отобразятся в списке на вкладке.

При необходимости установите расписание, согласно которому коннектор будет экспортировать данные.

Коннектор запускается при старте ОС Windows с помощью службы SBService.

В коннекторе предусмотрена возможность настройки учетной записи пользователя, от имени которой будет запускаться служба SBService. По умолчанию служба коннектора запускается от имени системы (Local System), что усложняет настройку прав доступа в сетевую папку.

Если планируется выгрузка конфигураций в сетевую папку (например, на сервер Skybox), рекомендуется настроить запуск службы коннектора от конкретной учетной записи пользователя и выдать права на запись в сетевую папку этой учетной записи.

#### **Для настройки запуска службы SBService от учетной записи пользователя:**

**1.** В панели инструментов коннектора нажмите кнопку **.**.

Откроется окно настройки параметров службы.

**2.** В окне настройки параметров службы выберите вариант "С учетной записью".

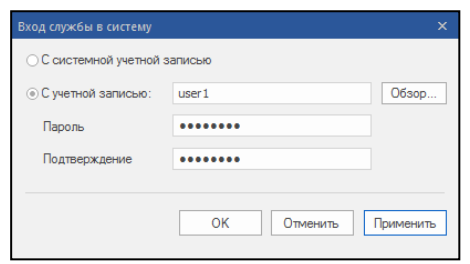

**3.** Введите в текстовое поле название учетной записи или нажмите кнопку "Обзор" и в открывшемся окне выберите пользователя, от имени которого будет выполняться запуск службы SBService.

**Внимание!** Выбранная учетная запись должна обладать правами администратора на компьютере, на котором установлен коннектор.

- **4.** Создайте и подтвердите пароль для пользователя.
- **5.** Нажмите кнопку "Применить". Окно настроек службы закроется.

#### **Для запуска или остановки службы:**

- для запуска службы нажмите кнопку  $\Box$  на панели инструментов коннектора;
- для ее остановки нажмите кнопку  $\blacksquare$  на панели инструментов коннектора.

#### **Для установки выгрузки конфигураций по расписанию:**

- **1.** В окне коннектора выберите вкладку "Расписание".
- **2.** Установите отметку в поле "Выгружать по распиcанию".
- **3.** Установите или снимите отметки в таблице с днями недели и временем старта.

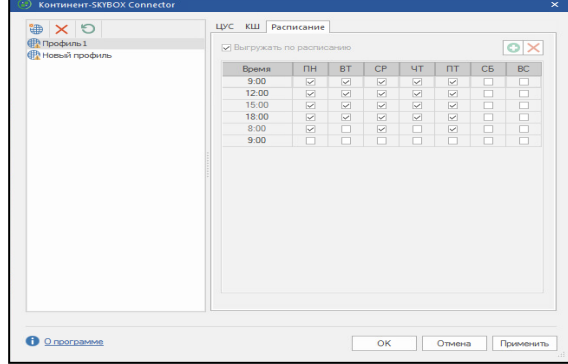

**4.** Чтобы добавить новое время старта, нажмите кнопку **•** и в новой строке установите отметки в требуемых полях.

**5.** Нажмите кнопку "ОК".

По завершении настройки расписания окно коннектора можно закрыть. Служба коннектора будет работать в фоновом режиме и выгружать конфигурации в соответствии с расписанием.

**Примечание.** При каждом обращении коннектора к ЦУС происходит считывание и проверка ключа администратора коннектора. На момент выгрузки по расписанию ключевой носитель администратора коннектора должен быть подключен к компьютеру, на котором установлен и запущен коннектор.

#### **Для выгрузки конфигурации вручную:**

**1.** В окне коннектора выберите вкладку "Основные".

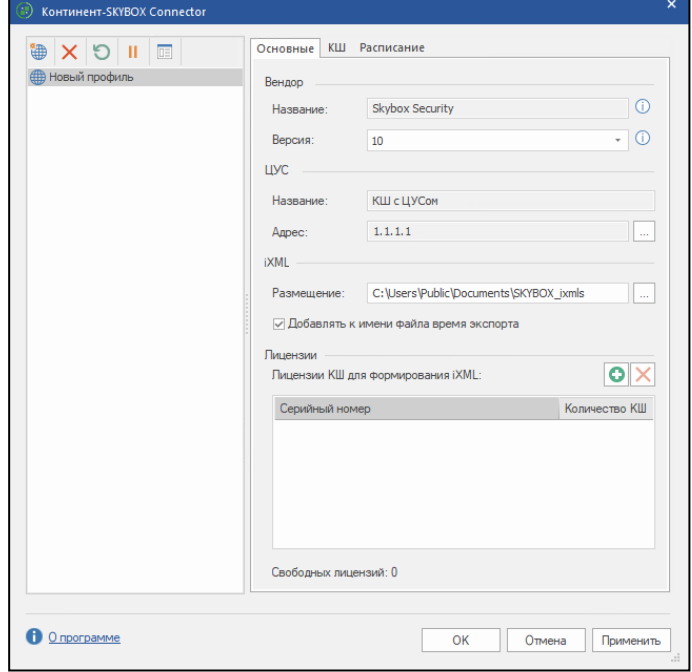

- **2.** В группе параметров "Вендор", в раскрывающемся спике "Версия" выберите версию Skybox Security, для которой предназначена выгрузка конфигурации.
- **3.** Нажмите кнопку "Применить".
- **4.** Выберите вкладку "КШ".
- **5.** Выберите в списке КШ, конфигурации которых нужно экспортировать, и нажмите кнопку .

**Примечание.** Экспортироваться будут только КШ, на которые распространяется лицензия. Такие КШ отмечены знаком  $\bullet$ .

По завершении экспорта на экране отобразится сообщение "Экспорт успешно выполнен".

# <span id="page-11-0"></span>**Анализ конфигурации**

#### **Для выполнения анализа конфигурации:**

- **1.** На панели задач ОС Windows выберите значок Skybox Security.
- **2.** В контекстном меню значка Skybox Security выберите пункт "Open Skybox", чтобы открыть окно работы со службой Skybox Security.

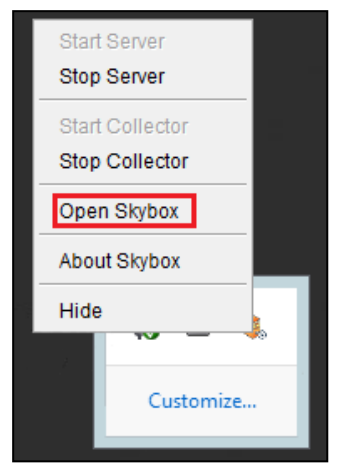

Откроется окно службы Skybox Security.

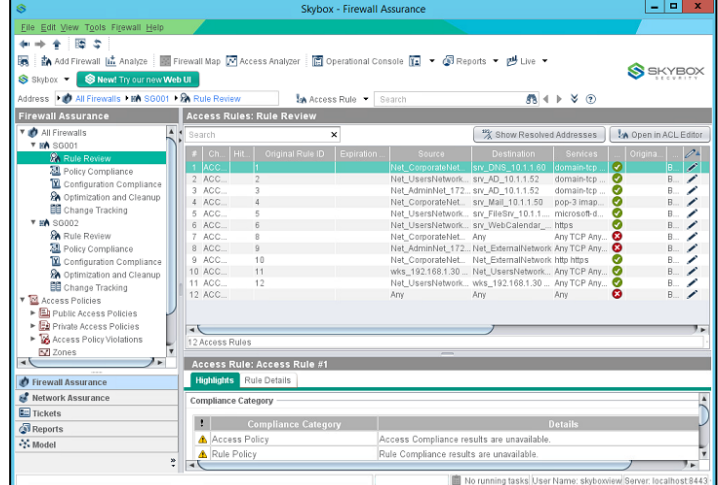

**3.** В панели инструментов нажмите кнопку "Operational Console". Откроется окно "Operational Console".

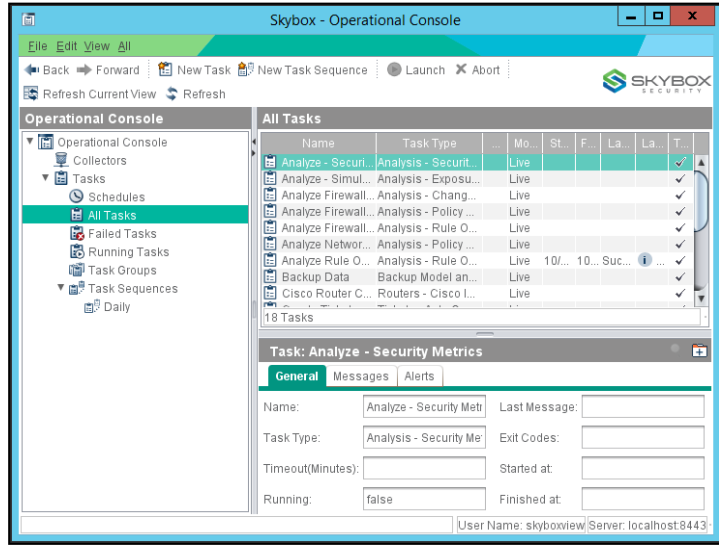

**4.** В меню "Operational Console" выберите раздел "All Tasks".

**5.** В списке задач выберите задачу с типом "Import-Directory" и в контекстном меню задачи выберите пункт "Launch".

**Примечание.** Настройка параметров задачи описана в справочном руководстве Skybox Security Reference Guide на сайте <https://downloads.skyboxsecurity.com/>.

Служба Skybox Security приступит к выполнению задачи. Статус выполнения задачи будет отображаться в таблице задач.

- **6.** Дождитесь выполнения задачи и вернитесь к окну "Operational Console".
- **7.** В меню "Firewall Assurance" выберите раздел для просмотра информации о конфигурации.

Информация о конфигурации отобразится в центральной области окна.

# <span id="page-13-0"></span>**Конфигурация КШ**

В конфигурацию для анализа включаются сведения о следующих объектах в ЦУС:

- сетевые объекты и группы сетевых объектов;
- сервисы и группы сервисов;
- правила фильтрации;

**Примечание.** В конфигурации не учитывается контроль состояния соединения для правил фильтрации.

- правила трансляции адресов (правила NAT);
- правила ДА;
- правила статической маршрутизации.

Конфигурации КШ сохраняются в iXML-файле, каждый iXML-файл содержит конфигурацию одного объекта.

В связи с особенностями анализа правил в Skybox Security, для КШ, функционирующего в нормальном режиме, в конец файла конфигурации добавляется запрещающее правило со следующими параметрами:

- Отправитель: любой;
- Получатель: любой;
- Действие: Отбросить.

Для КШ с включенным мягким режимом функционирования добавляется разрешающее правило со следующими параметрами:

- Отправитель: любой;
- Получатель: любой;
- Действие: Пропустить.

По умолчанию название iXML-файла содержит имя объекта. Имена объектов, содержащие кириллические символы, транслитерируются.

**Внимание!** Не присваивайте объектам в ЦУС названия, которые могут совпасть при транслитерации, например, "КШ1" и "KSH1". В таком случае в файл конфигурации будет выгружена информация только из последнего обработанного объекта с идентичным названием.